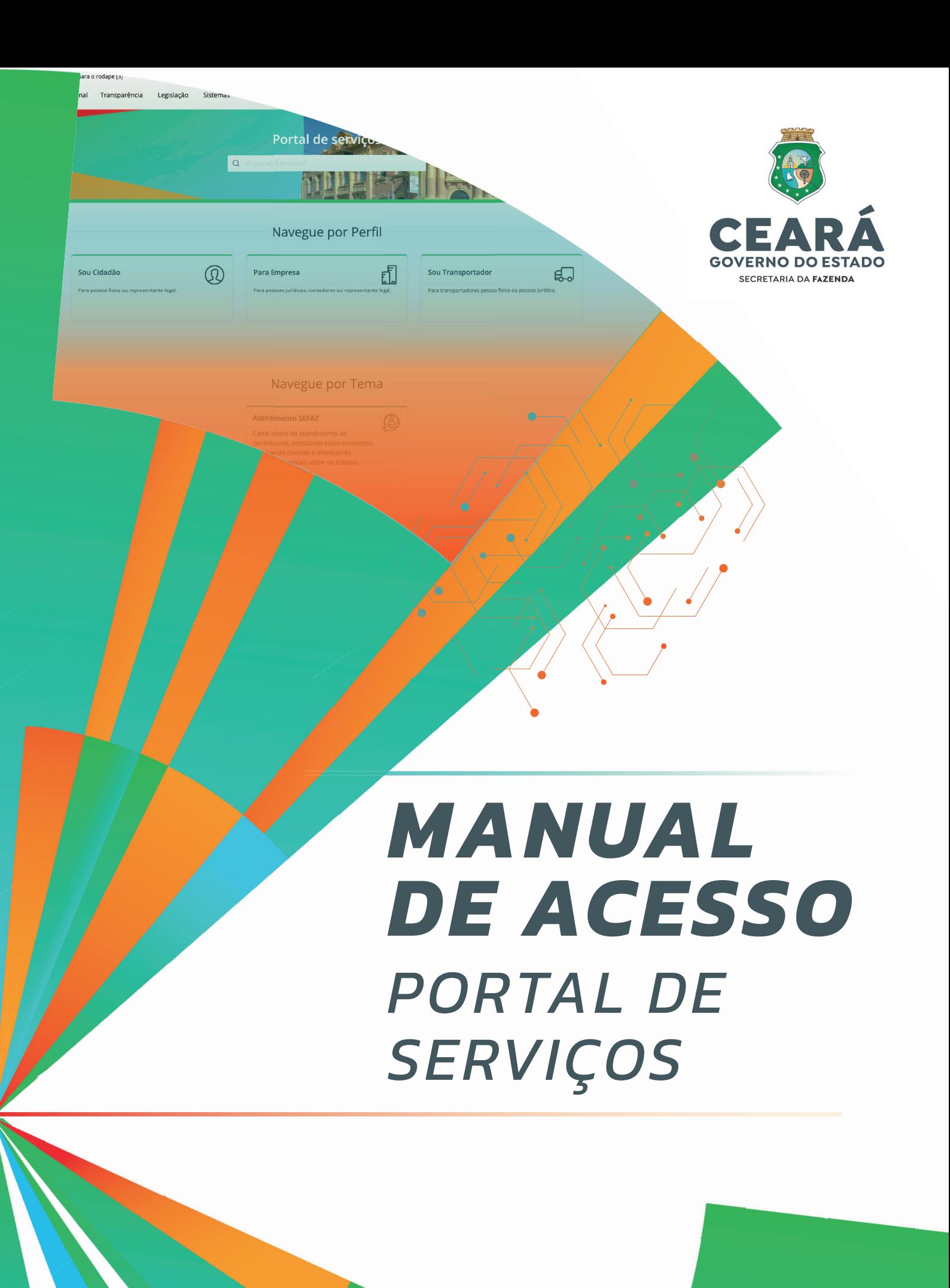

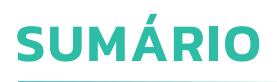

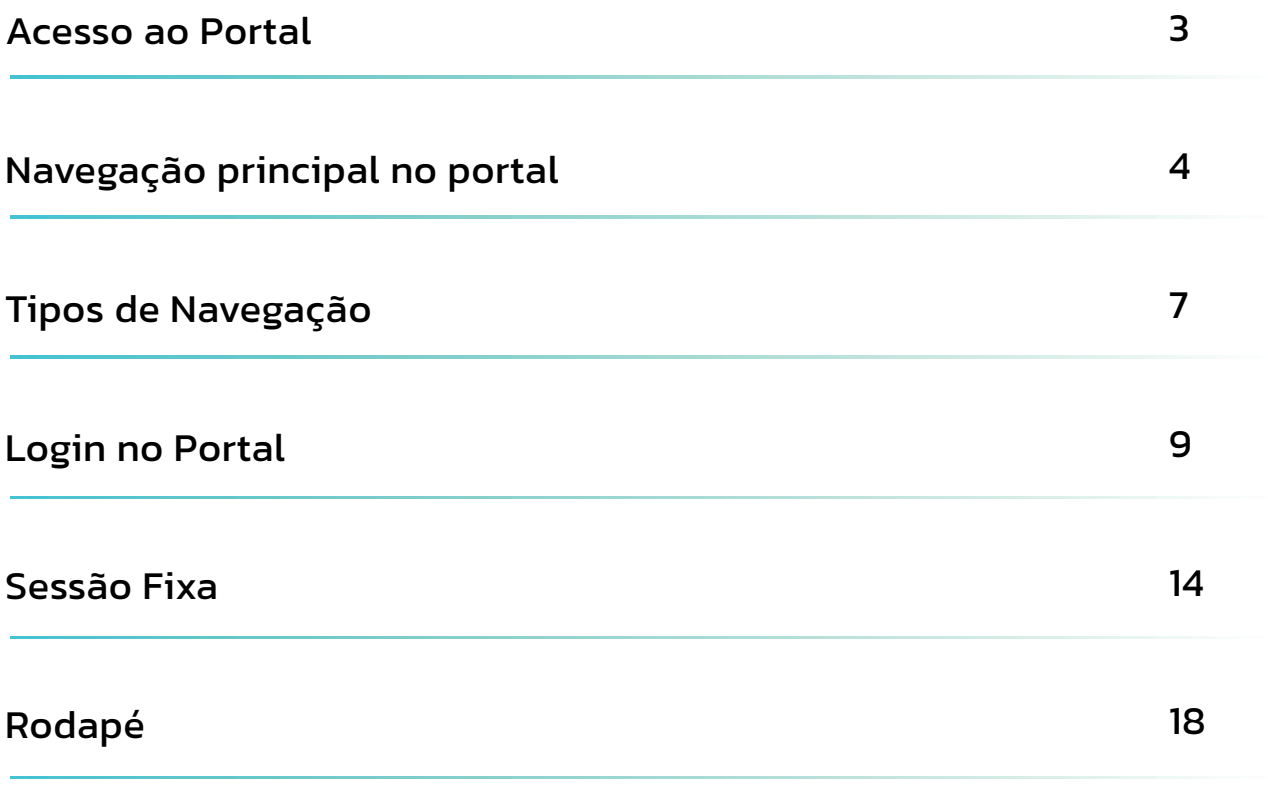

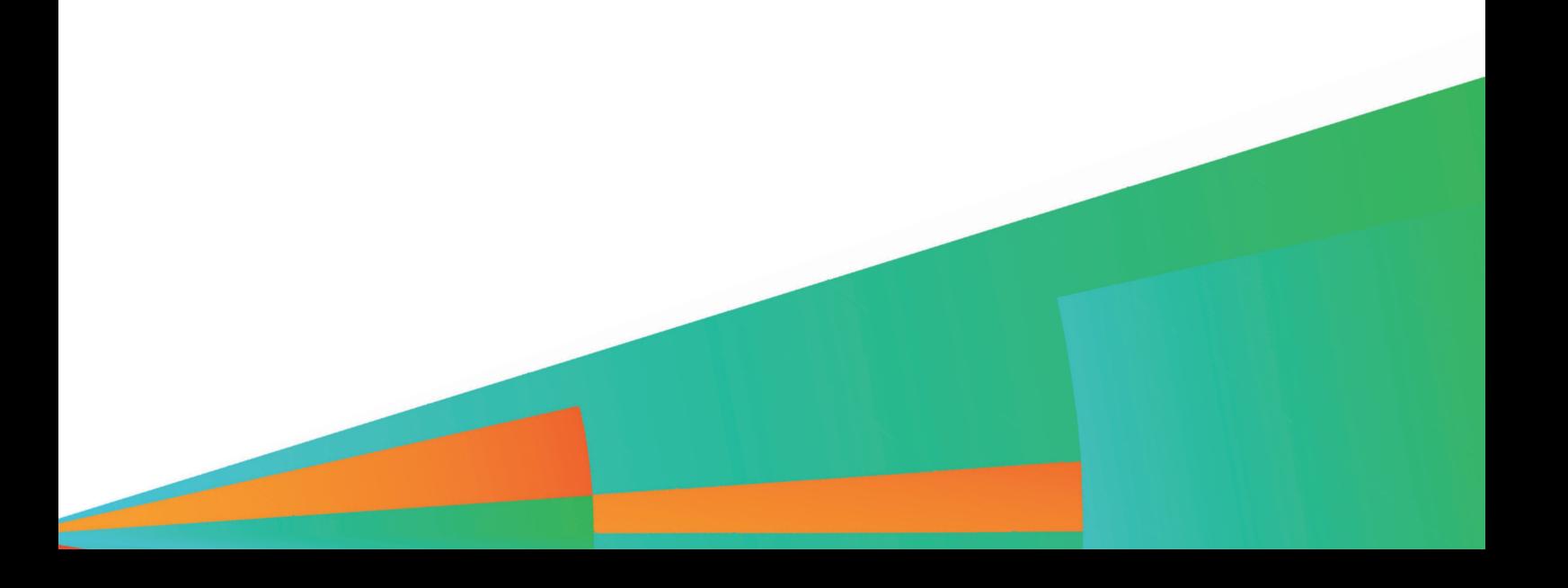

#### **ACESSO AO PORTAL**

**1**

O novo Portal de Serviços pode ser acessado de duas formas:

Pelo site da Sefaz, www.sefaz.ce.gov.br, clicando na aba Serviços

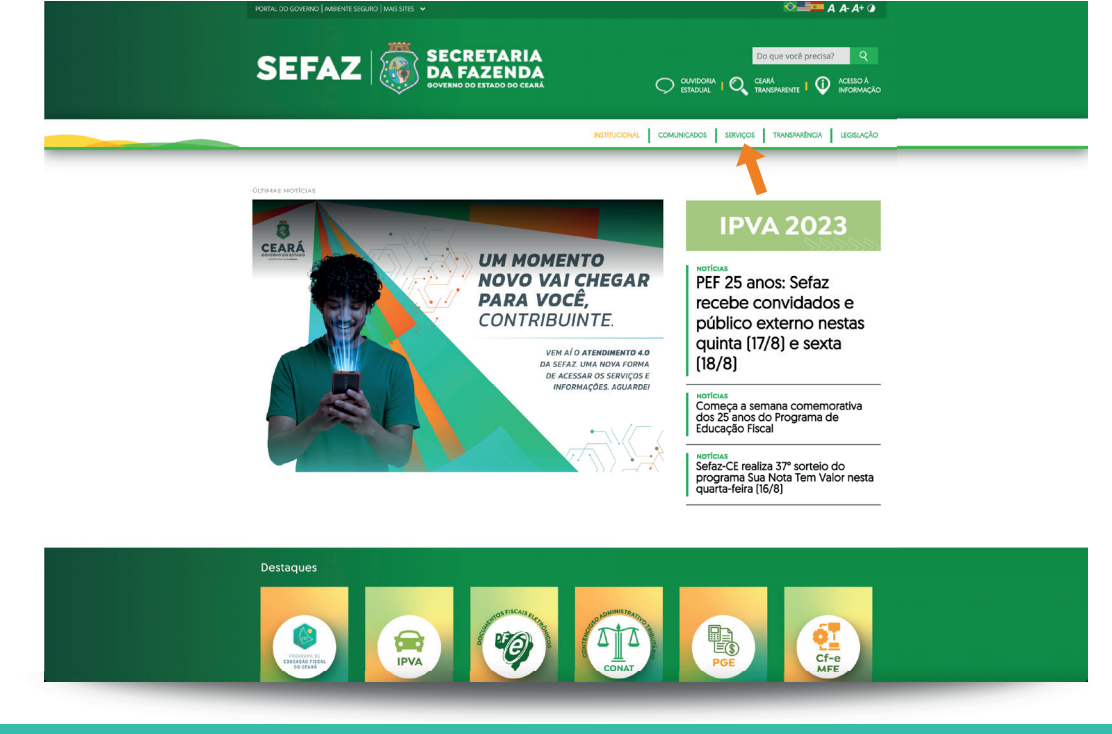

*Acesso ao Portal de Serviços pela opção Serviços, na barra de menu da página inicial*

#### Diretamente pelo site do Portal de Serviços, www.portalservicos.sefaz.ce.gov.br **2**

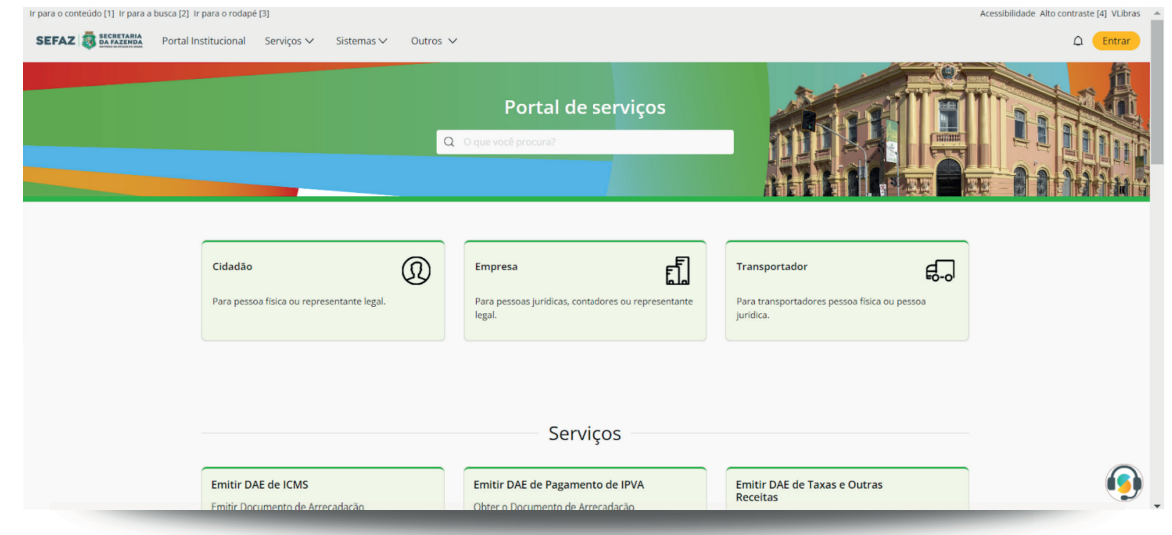

*Acesso ao Portal de Serviços diretamente pelo endereço www.portalservicos.sefaz.ce.gov.br*

## **NAVEGAÇÃO PRINCIPAL NO PORTAL**

Na parte superior da página, encontram-se os principais recursos, disponíveis na barra de menu.

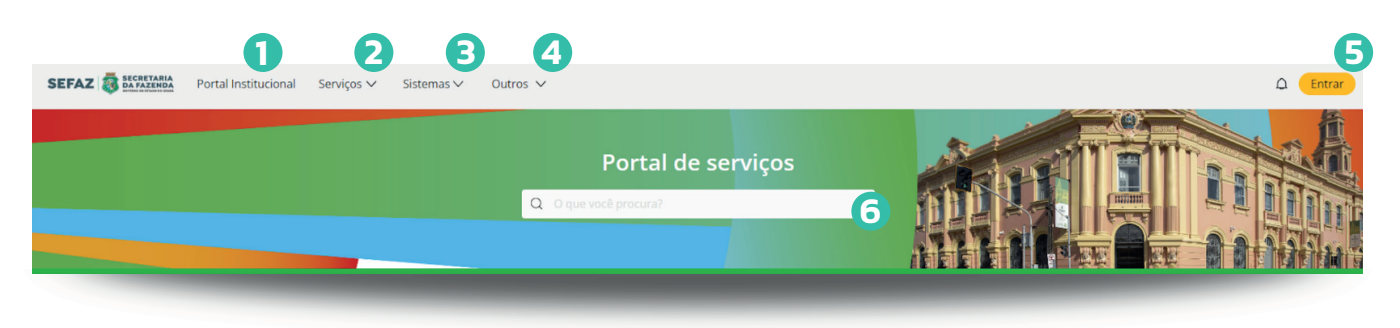

*Header do portal da Secretaria da Fazenda do Ceará*

#### Dentre esses recursos, tem-se:

**1**

**2**

- Portal Institucional: link de redirecionamento para a página inicial do portal institucional da Secretaria da Fazenda.
	- Serviços: Na opção de serviços possuímos o acesso à 2 páginas importantes:
		- Emissões de DAE: Link de redirecionamento em que se encontram todos os serviços de emissão de DAE separados e classificados por tributos e taxas.

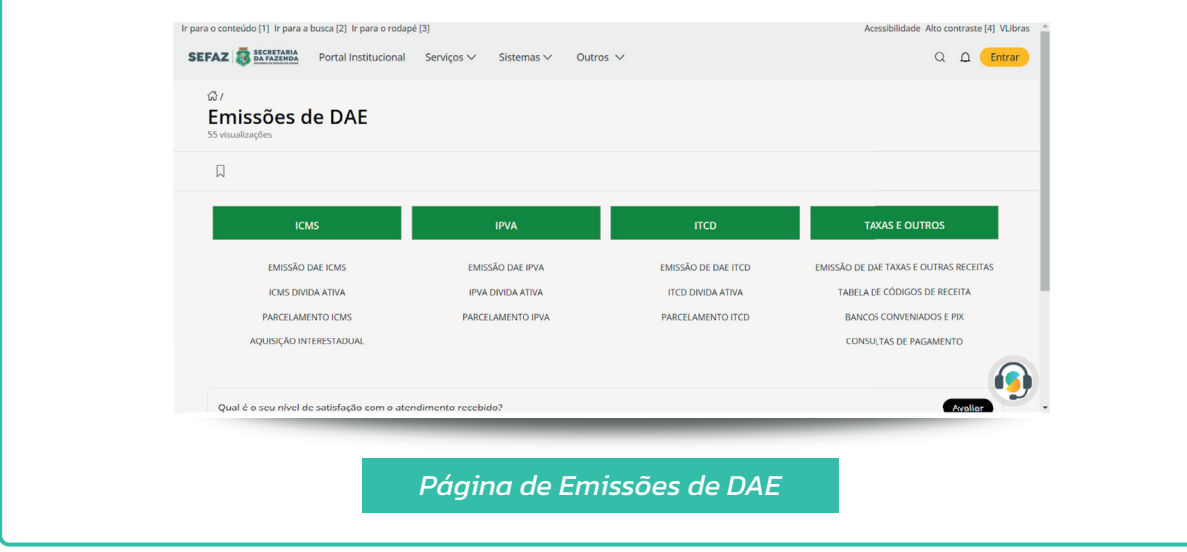

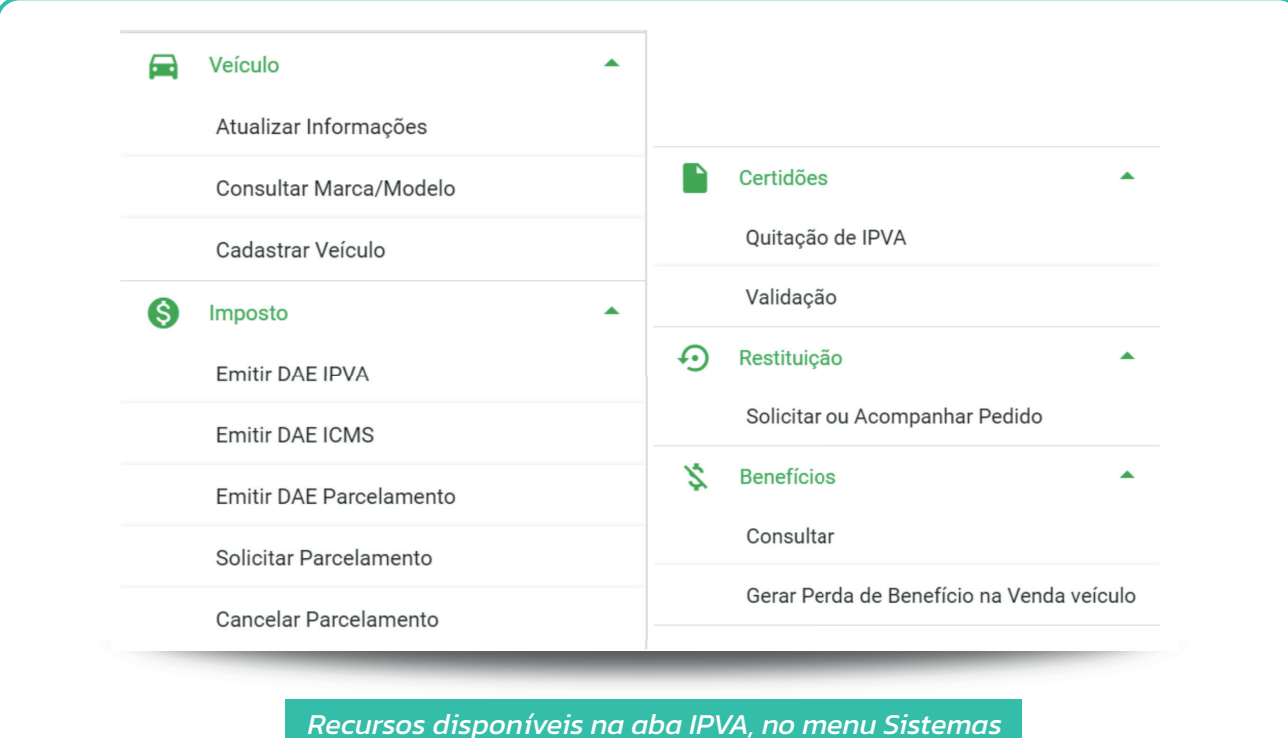

- **4** ▪ Outros: permite o direcionamento a outros recursos: CERTIDÕES E CERTIFICA-DOS, DOWNLOADS, FORMULÁRIOS e CONSULTAS PÚBLICAS. Na aba CERTIDÕES E CERTIFICADOS, é possível emitir e validar a Certidão Negativa Estadual. Na aba DOWNLOADS é possível fazer downloads relacionados a Contribuinte Ativos, DIEF, GIDEC, Leilões, Nota Fiscal Eletrônica, Nota fiscal Eletrônica Avulsa, Órgão Taxas, SECF, Serviço de Senhas SEFAZNET, SISCOEX, SINTEGRA, SISIF e SPED. Na aba FORMULÁRIOS é possível acessar uma série de formulários úteis. Por fim, na aba CONSULTAS PÚBLICAS é possível ter acesso à algumas consultas públicas, tais como: Empresas Homologadas no PAF - ECF, Consulta pública de produtos importados, Consultar GIA-ST, Extrato de Contribuinte Credenciado e Empresas Homologadas - Revendedor ECF.
	- Entrar: permite o acesso ao portal via "Acesso Cidadão". O login possibilitará uma experiência mais completa e personalizada ao usuário.

**5**

**6**

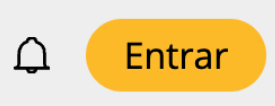

Barra de pesquisa: possibilita que pesquisas sejam feitas por meio de palavras--chave.

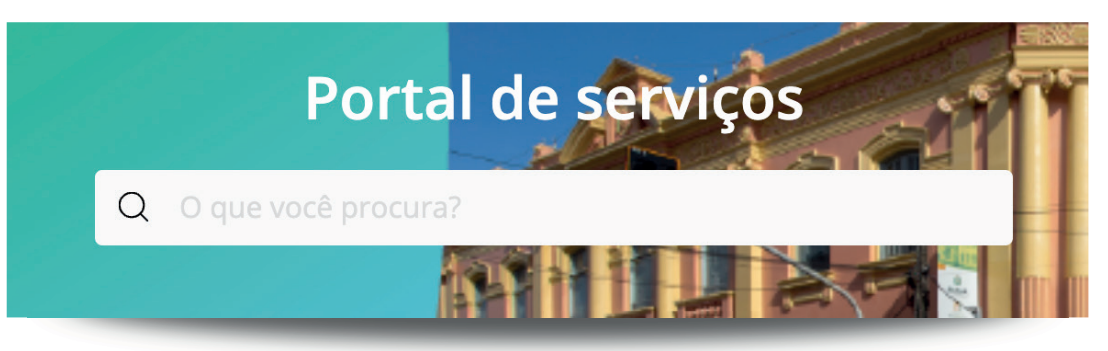

O portal foi desenvolvido para permitir formas de navegações mais ágeis, isto é, garantir que as informações necessárias sejam encontradas independente da forma de pesquisa. Por isso, no corpo da página, é possível navegar por perfil, tema ou serviço. A seguir, estão descritos cada um desses recursos.

## **TIPOS DE NAVEGAÇÃO**

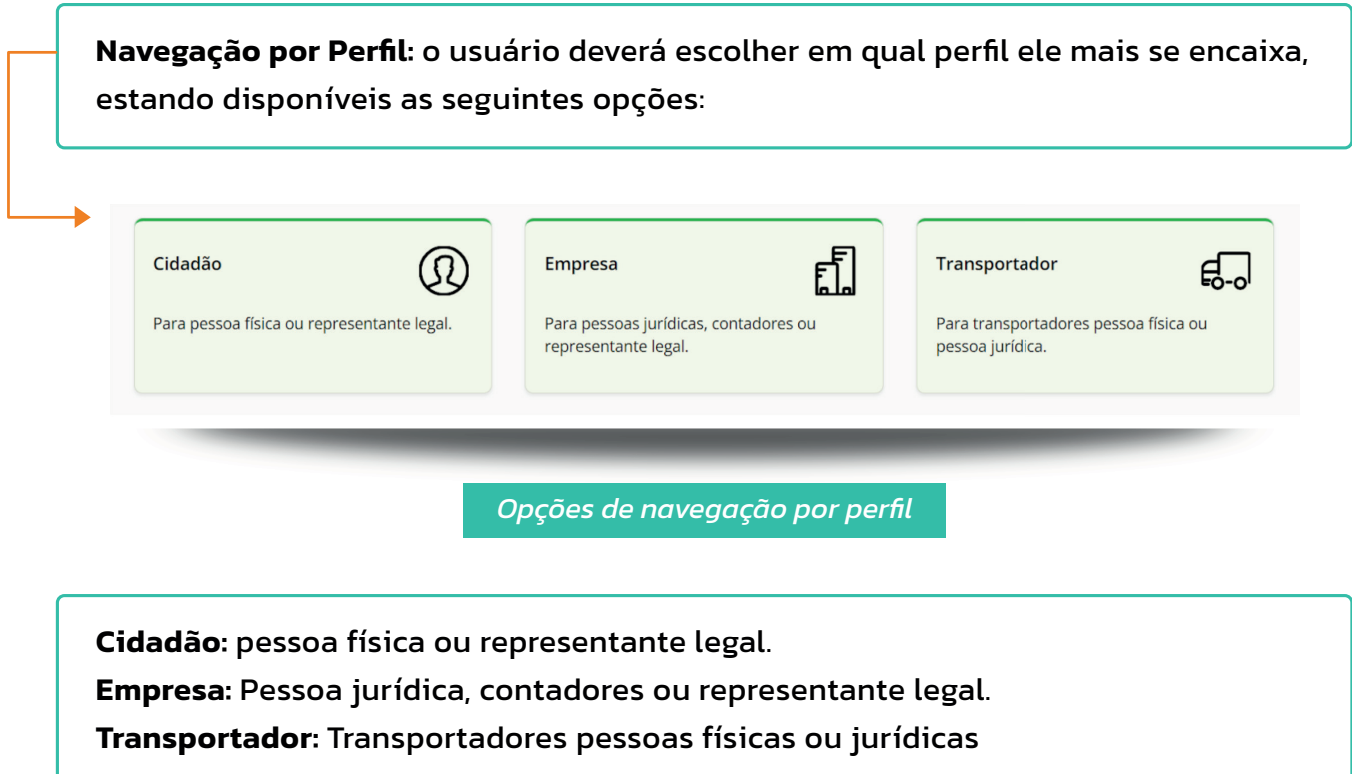

Ao acessar o perfil desejado, serão filtrados os recursos específicos para o perfil selecionado. Dentre as opções que estarão disponíveis após a seleção, existem as navegações por tema, serviços mais acessados ou conteúdos mais acessados.

### **LOGIN NO PORTAL**

O portal da Secretaria da Fazenda possui duas formas de navegação. A primeira é de maneira anônima, ou seja, sem necessidade de fazer o login. A segunda, que permitirá uma experiência mais completa, demanda a realização do login.

Para realizar o login, basta clicar em "Entrar", no canto superior direito da página.

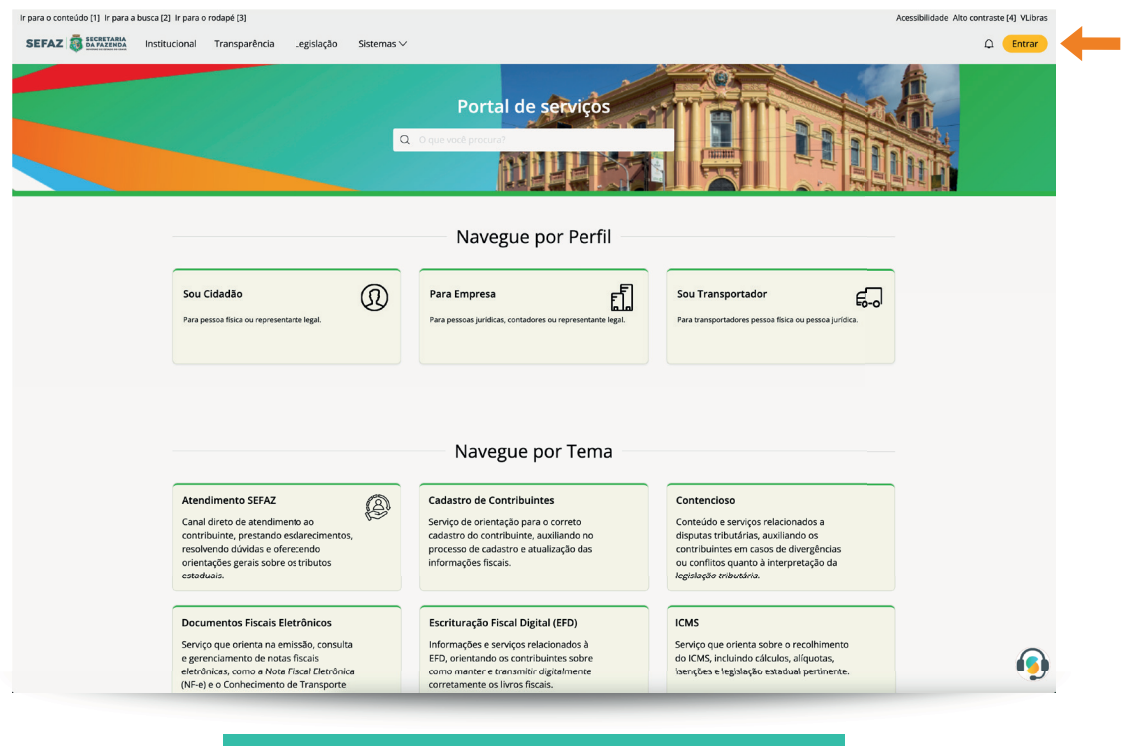

*Logar no portal por meio do Acesso Cidadão*

- Em seguida, clique em "Acesso Cidadão" para realizar a autenticação
- Insira seu CPF e senha
- Dentro do seu portal, existem alguns recursos que podem ser utilizados, como: acompanhamento de solicitações, páginas favoritadas e histórico de uso

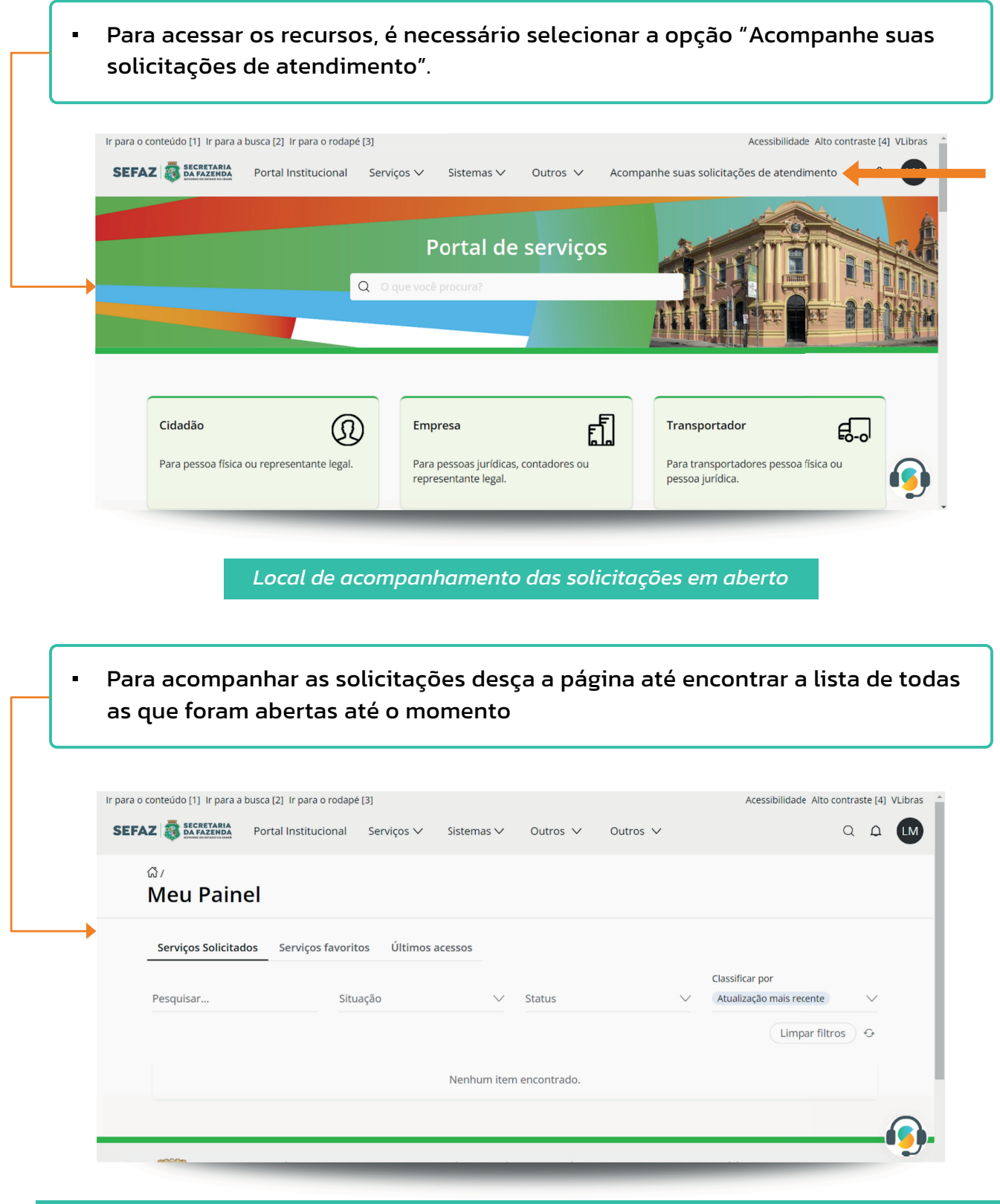

*Página de acompanhamento de solicitações (neste aba de serviços solicitados, aparecerão os de atendimento humano via Assistente Virtual e os de Serviço de Atendimento ao Cidadão - SAC)*

- Nessa página é possível checar o histórico da solicitação, o qual contém todo o percurso da solicitação, o status e o código de acesso.
- Além das informações citadas acima, é possível, também, selecionar a opção "Mais Informações", que fornecerá dados mais específicos sobre a solicitação aberta.

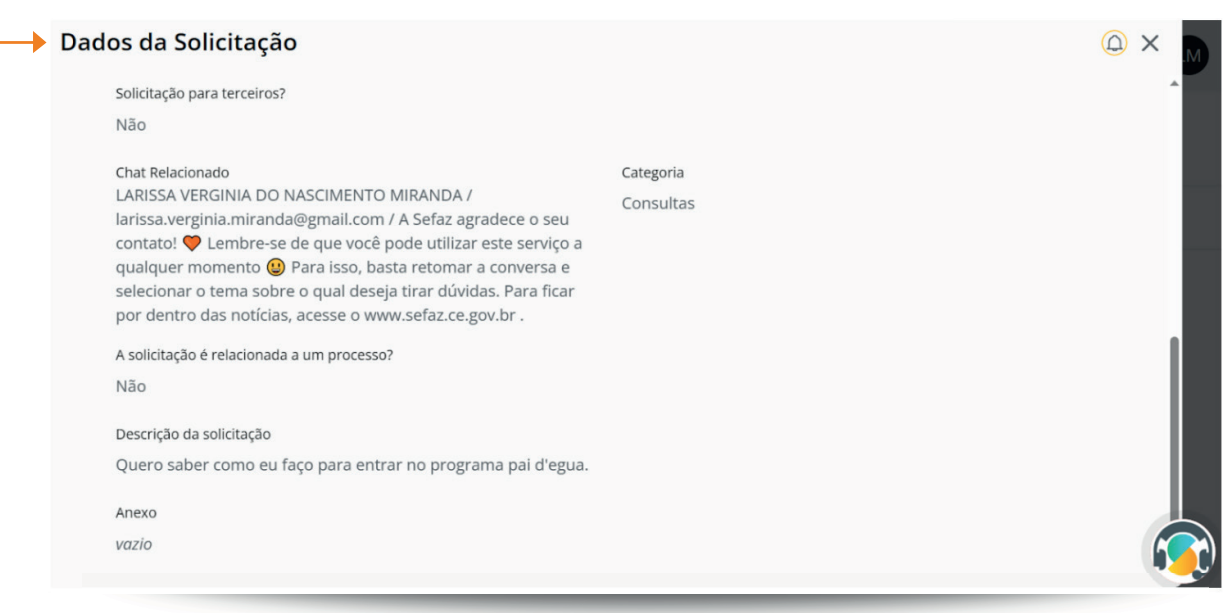

*Aba de Dados da Solicitação*

A situação da solicitação é dividida em algumas categorias, sendo elas:

- Aguardando atendimento: a solicitação foi enviada à Secretaria da Fazenda, porém, ainda não se iniciou o processo de resolução.
- Aguardando distribuição: a solicitação foi enviada à Secretaria da Fazenda, porém, ainda não foi distribuída ao setor responsável.
- Aguardando resposta do solicitante: a solicitação foi analisada pelos responsáveis, porém, constatou-se a necessidade de informações complementares. Portanto, foi enviado um pedido ao solicitante para que envie novas informações.
- Sem resposta do solicitante: situação em que novos dados foram requisitados ao solicitante, porém, não houve retorno após 48 horas do pedido. Neste caso, o status da solicitação será alterado para "Concluída".
- Demanda de outra área: a solicitação realizada não é respondida pelo Serviço de Atendimento ao Cidadão (SAC) e precisa ser solicitada por outro canal institucional. OBS: Mais informações sobre essa solicitação serão dadas na resposta do atendimento.
- Aguardando resposta da área: situação em que a demanda deve ser respondida pela Secretaria da Fazenda, porém, é necessário contatar outra área de apoio.
- Sem retorno da área: após 48 horas úteis sem resposta da área de apoio, a demanda se encerará automaticamente e instruções de contato serão passadas.
- Resolvido: a solicitação foi solucionada pela Secretaria e uma resposta final foi enviada ao contribuinte.

Para entender o status de progresso da solicitação, leve em conta o descritivo abaixo:

- Concluído: A solicitação já foi resolvida pela equipe da Secretaria da Fazenda e o problema/dúvida já foi solucionado.
- Aberto: A equipe da Secretaria da Fazenda está resolvendo o problema em questão e, assim que a solicitação for finalizada, entrarão em contato.

Além do acompanhamento de solicitações, existem outros recursos que são possíveis após a realização do login. Dentre eles as abas de "Serviços favoritos" e a de "Últimos acessos" em "Meu Painel".

Ao clicar em "Serviços favoritos", você poderá acessar as páginas que favoritou ao longo do uso do portal. É possível, também, filtrar esses serviços pelo nome, por período de atualização ou colocar em ordem alfabética.

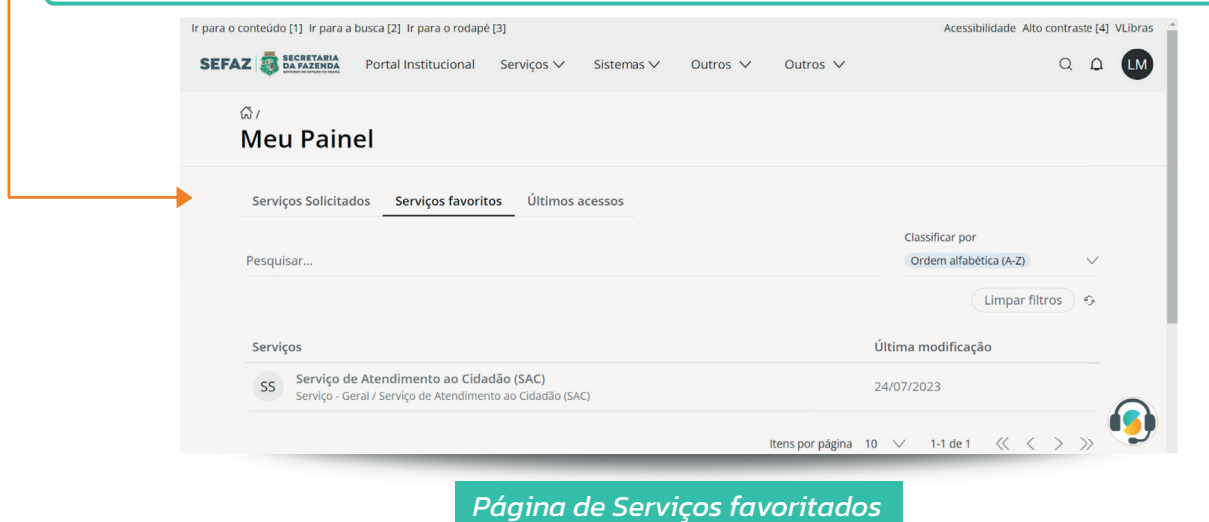

Ao clicar em "Últimos acessos", é possível ver o histórico dos últimos serviços acessados. É possível, também, filtrar esses acessos pelo nome do serviço, por período de atualização ou colocar eles em ordem alfabética

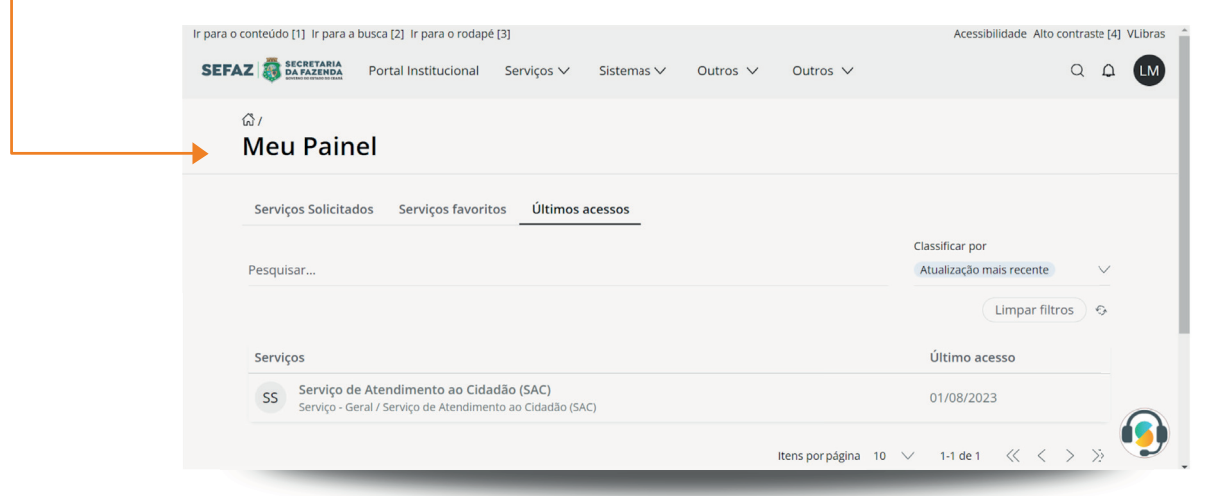

*Página de Últimos acessos*

## **SESSÃO FIXA**

Outros recursos, disponíveis no portal, encontram-se mais abaixo no site em "Atendimento Sefaz", conforme a imagem a seguir:

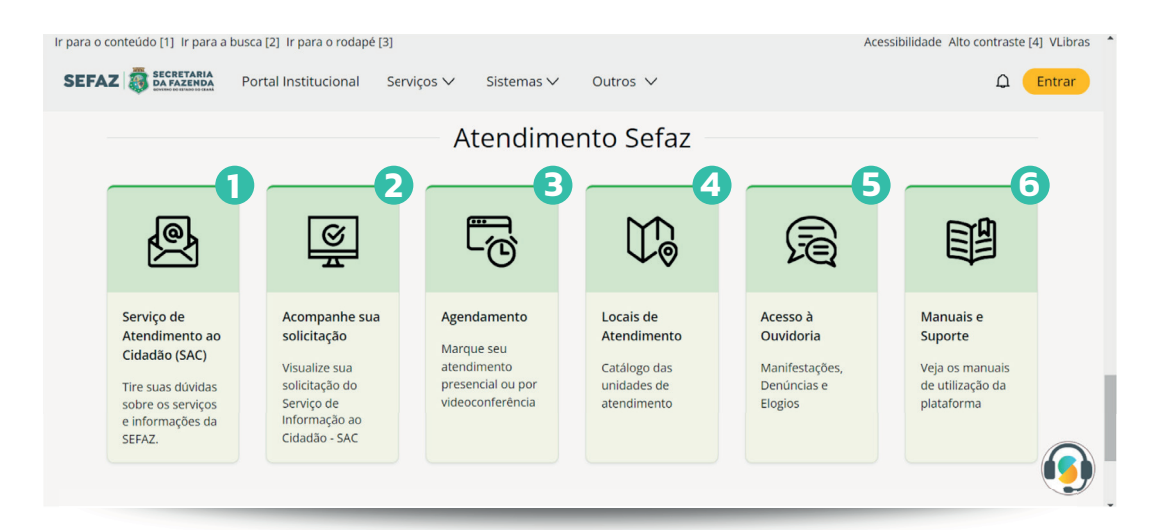

*Sessão fixa de recursos, na área inferior do Portal de Serviços*

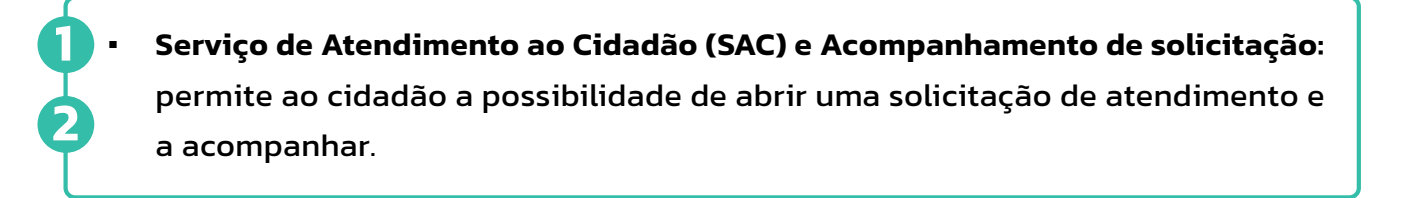

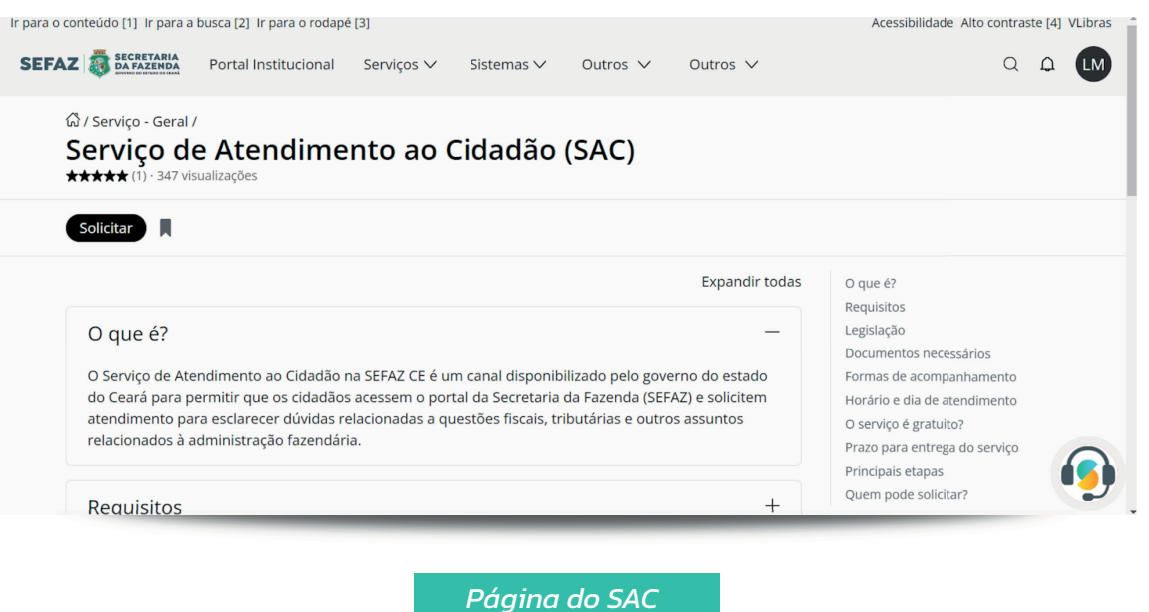

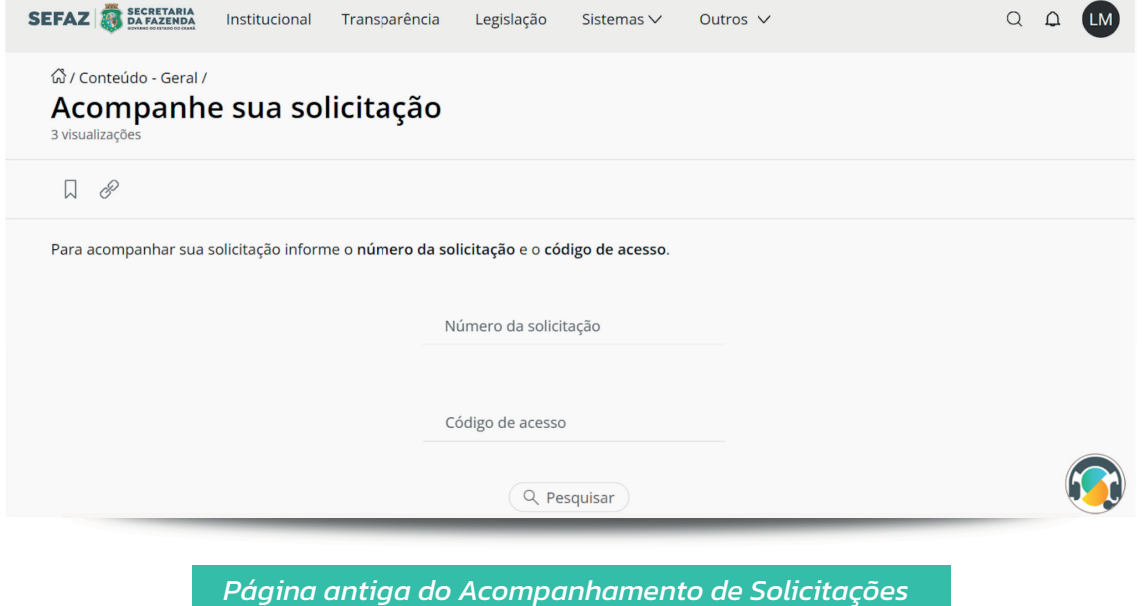

- Para mais informações sobre o SAC, acesse o manual específico do recurso, em que se encontram as etapas para abertura e acompanhamento de solicitações
- Agendamento: permite agendar atendimento nas Cexats, Nuats, Célulla do ITCD, Ouvidoria ou por videoconferência para diversos assuntos, como cadastro, IPVA, ITCD/Dúvidas, Nota Fiscal Avulsa, entre outros. Para o agendamento, são necessários alguns dados cadastrais como: **3**
	- Informações de agendamento: Local de atendimento, serviço necessário, data e horário.
	- Informações pessoais: Nome completo, CPF, Telefone, e-mail e uma descrição do motivo do agendamento.

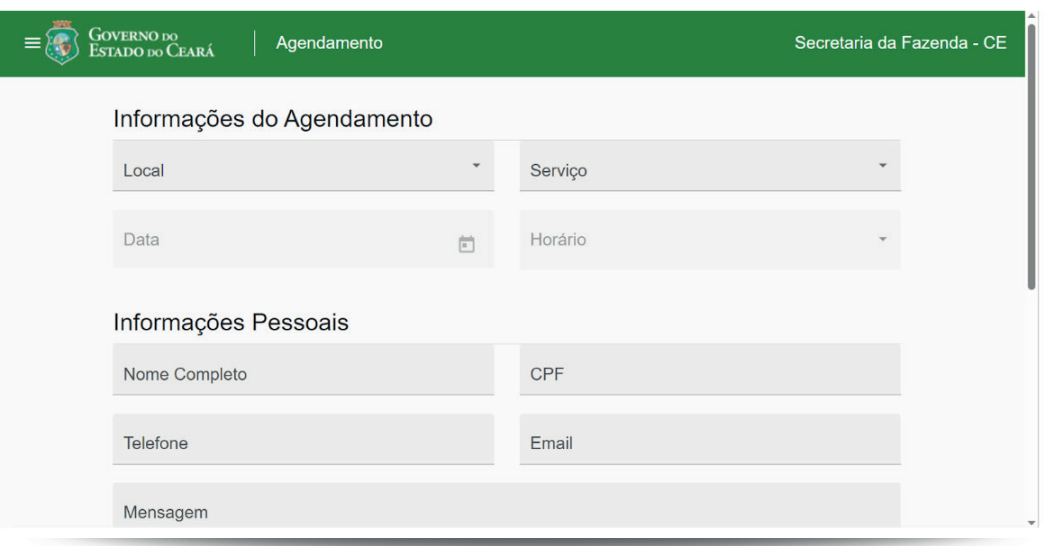

▪ **Acesso à ouvidoria:** neste recurso é possível realizar ações como: criar uma manifestação, acompanhar a manifestação, acessar o manual da ouvidoria e publicações gerais e acessar os relatórios de gestão da ouvidoria

**5**

**6**

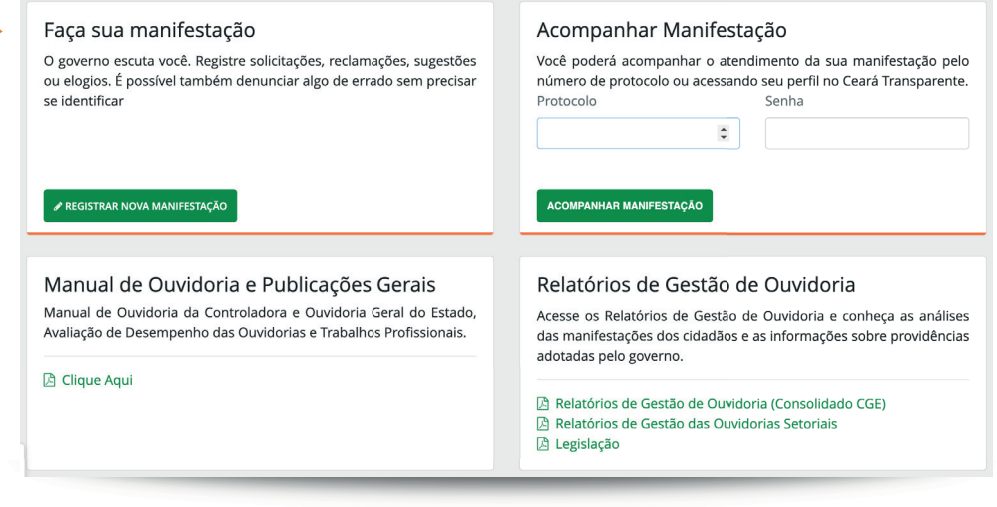

*Ceará Transparente, página de acesso às manifestações da auvidoria*

Manuais e Suporte: permite a visualização dos manuais de utilização da plataforma e dúvidas de suporte, como: fazer abertura de suporte, utilizar o Assistente Virtual e o SAC.

# **RODAPÉ**

- No rodapé, é possível acompanhar as seguintes informações da Secretaria: Endereço completo, horário de atendimento, links para redes sociais e telefone para contato via WhatsApp
	- Caso queira acessar alguma rede social da Secretaria da Fazenda do Ceará, basta clicar no ícone desejado, realizar o login na plataforma escolhida e seguir o perfil que foi redirecionado
- Além disso, existe um link disponível para o assistente virtual, que direciona para o WhatsApp da Secretaria da Fazenda do Ceará.

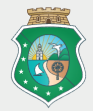

Sede da Secretaria da Fazenda do Estado do Ceará Av. Alberto Nepomuceno, 02, Centro Fortaleza, CE CEP: 60055-000

Horário de atendimento das unidades 7H30 ÀS 12H - 13H30 ÀS 17H

Marque seu atendimento

Nossas redes sociais **FOO** 

 $\bullet$  +55 85 98956-1392

Powered by  $\leq \gamma \supset \bot \equiv$ 

Confira também os manuais do chatbot e do SAC do novo portal de atendimento.

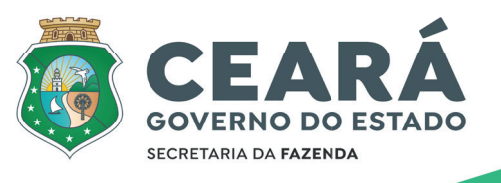

• Todos os serviços: Link de redirecionamento em que há o acesso a todos os serviços disponíveis pelo portal de serviço.

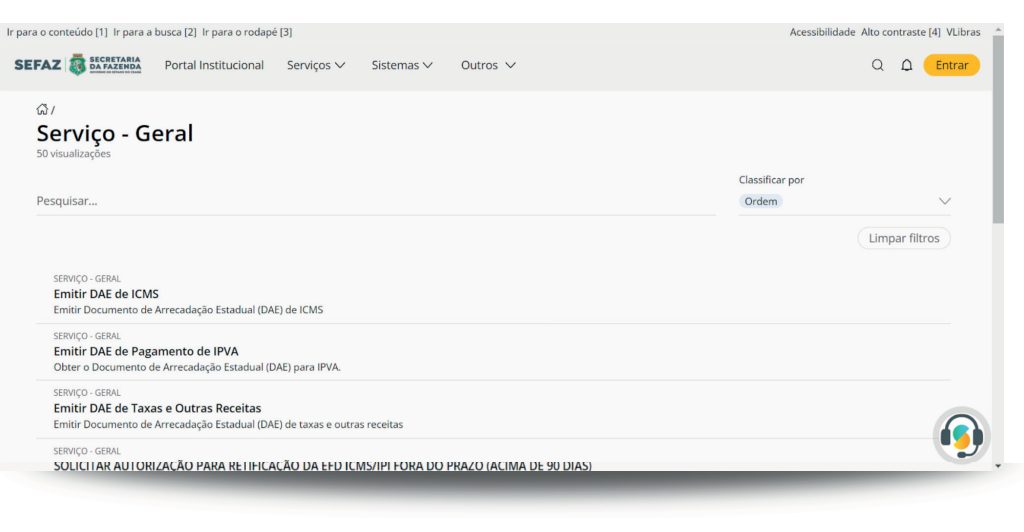

*Página de Todos os Serviços*

Sistemas: acesso aos recursos do AMBIENTE SEGURO, DTE, IPVA, REDESIM, SITRAM e TRAMITA. Na aba AMBIENTE SEGURO é necessário login com CPF, Senha e Tipo de Vínculo. Na aba DTE, direciona-se para plataforma eletrônica para comunicação e atendimento eletrônico entre a Secretaria da Fazenda do Estado do Ceará e os sujeitos passivos das obrigações tributárias estaduais, com possibilidade de acesso com GOV.BR via Secretaria Virtual de Atendimento (e-SEC) ou Consultas Públicas. Na aba IPVA, é possível encontrar informações e recursos-chave sobre o assunto, como, por exemplo, o cadastramento de veículos, atualização de informações, emissão de DAE, solicitação e cancelamento de parcelamento, entre outros. Na aba REDESIM é possível fazer consulta de processos utilizando o N° e CNPJ. Na aba SITRAM, é possível realizar pesquisa de pagamentos de ICMS através de nota fiscal, frete e CT-e. Por fim, na aba TRAMITA, é necessário realizar o login pelo "Acesso Cidadão" para acessar a ferramenta.

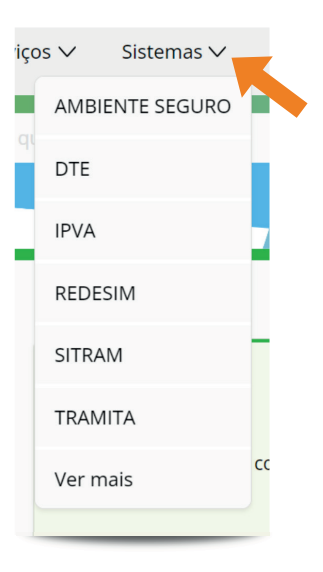

**Navegação por temática:** nessa alternativa, não existe filtro por perfil, isto é, serão abertos todos as temáticas disponíveis no portal. Ao selecionar uma temática específica, será aberta uma série de opções contendo conteúdos e serviços relacionados à temática desejada.

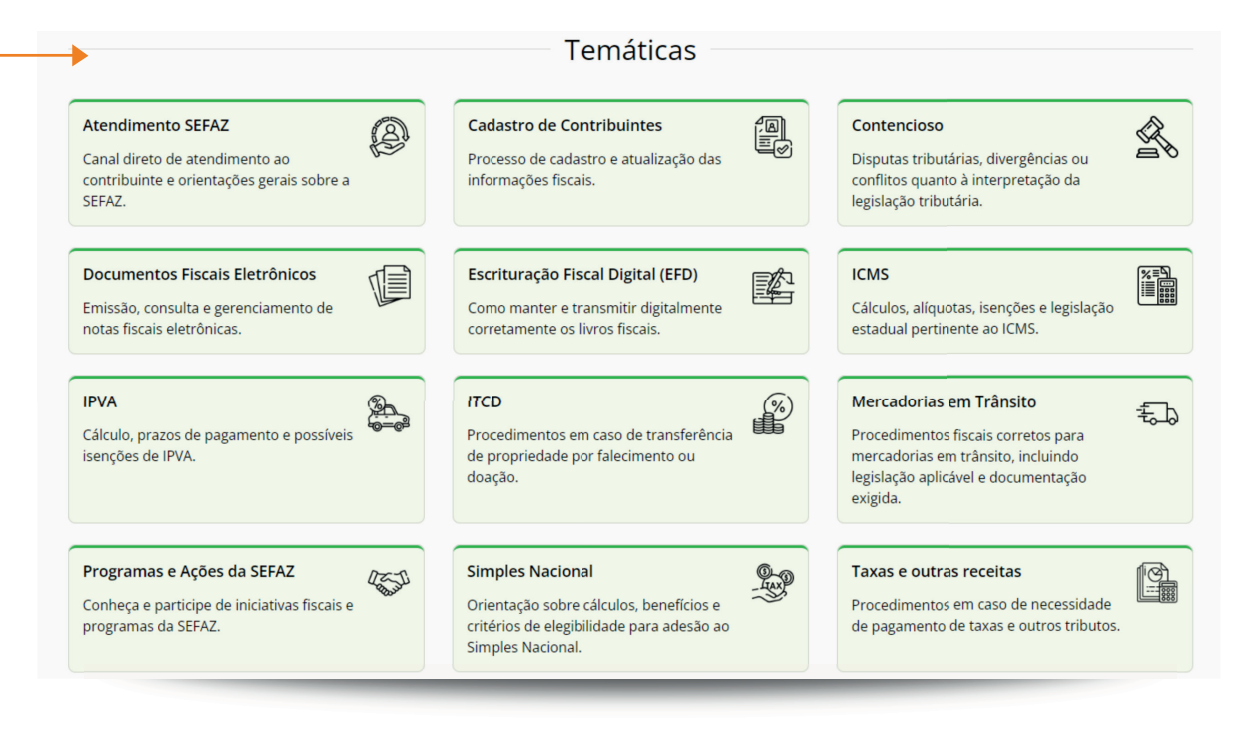

*Opções de temáticas para navegação*

**Navegação por Serviços:** ao selecionar o serviço desejado, o usuário será redirecionado para uma página contendo as perguntas mais frequentes acerca do serviço desejado.

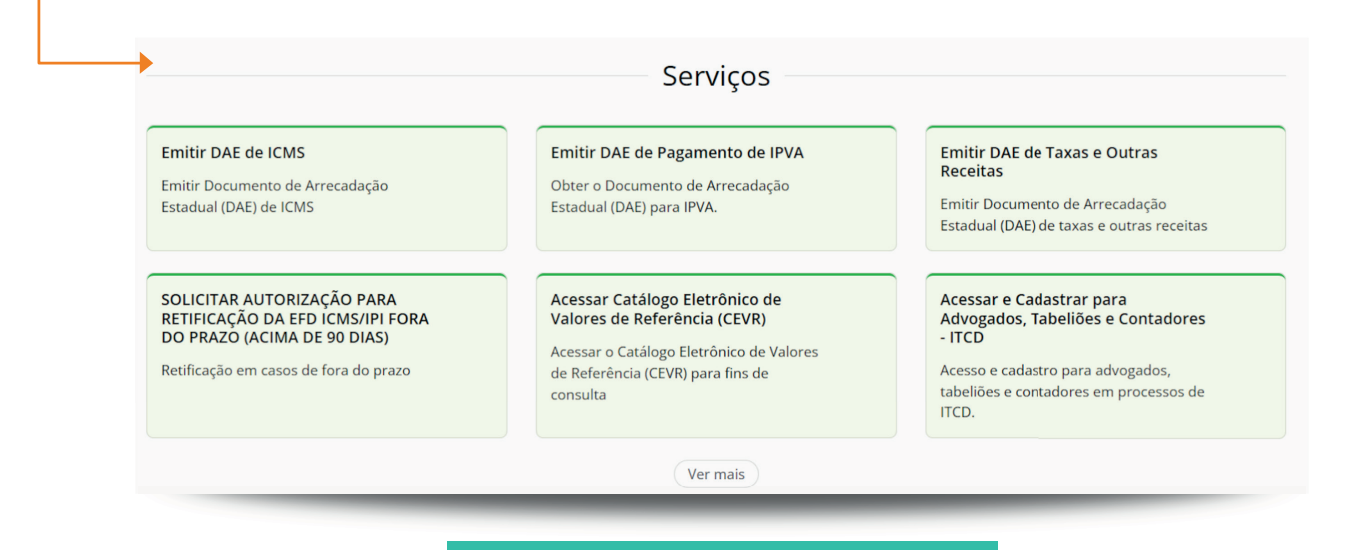

*Serviços disponíveis para navegação*

- Nessa página, é possível pesquisar a solicitação a partir de algumas características como "Situação", "Status", "Classificação" (atualização mais recente, atualização mais antiga, solicitação mais recente e solicitação mais antiga) ou pelo número do protocolo.
- Ao lado de cada solicitação, é possível ver as informações da data de abertura da solicitação, a última atualização, a situação da solicitação e seu status.
- Ao clicar na solicitação desejada, abrirá um descritivo com todas as informações conhecidas até o momento.

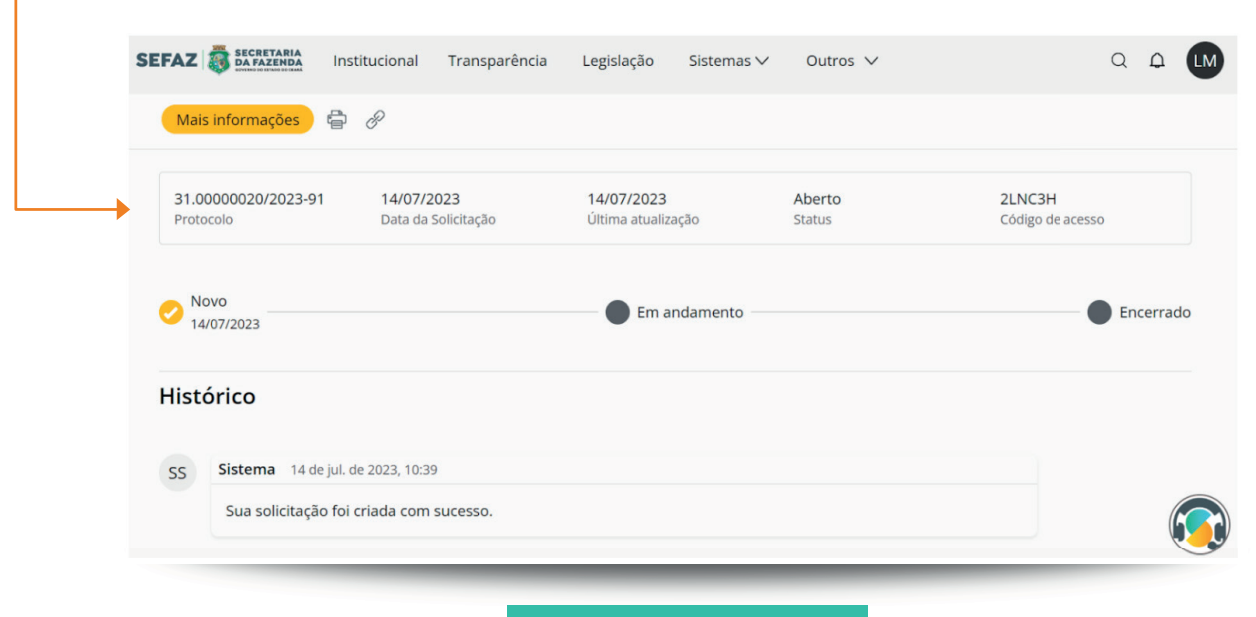

*Descritivo da solicitação*

- Com os dados inseridos na página, basta descer até o final selecionar a opção "Não sou um robô" e clicar em "REALIZAR AGENDAMENTO"
- Após a formalização do agendamento, você receberá um e-mail de confirmação. Fique atento!

▪ **Locais de atendimento:** ao clicar nessa opção serão abertas todos as unidades de atendimento disponíveis no Ceará contendo: endereço completo, telefone para contato, e-mail, horário de atendimento e um mapa para auxiliar na localização.

Unidades de Atendimento O horário de funcionamento das Cexats e Nuats é de segunda à sexta-feira, de 8h às 12h e 14h às 17h, mediante agendamento. O Plantão Fiscal atende de 9h às 15h.

**4**

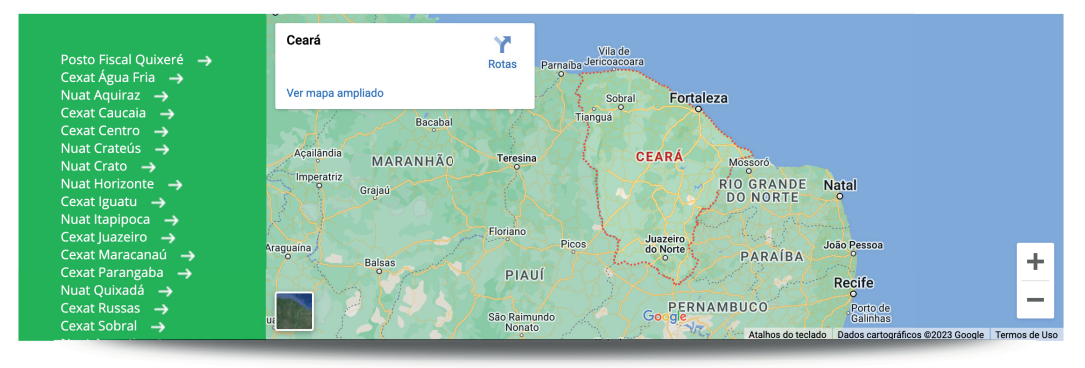

*Página das unidades de atendimento*

- A página é interativa, portanto, basta clicar na unidade desejada que o mapa vai atualizar a localização referencial e os dados que apareceram na tela
- Ao final da página, encontram-se algumas informações extras como: e-mails úteis, postos ficais, e-mails de CEXATS, NUATS, Auditoria e os dados da ouvidoria (site e telefone da central de atendimento)